## **WORKLIO – FAQ**

## **Visualización de talones de cheques**

**Q1.** ¿Cómo navego hasta el portal de tecnología correcto para ver mis talones de pago?

Paso 1. Puede navegar a la página del portal desde nuestro sitio web, que es la siguiente:<https://www.single-point.com/spo-connect>.

Paso 2. Cuando esté en el sitio web, haga clic en el botón azul EMPLEADO y asegúrese de que esté seleccionado. Luego, haga clic en el botón rojo HR & PAYROLL.

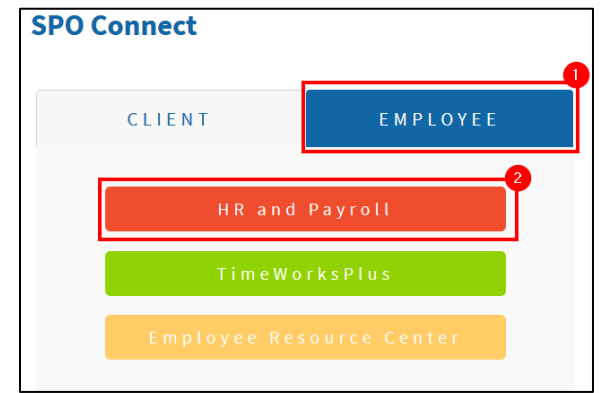

**Paso 3.** Escriba su nombre de usuario, pista: siempre será su dirección de correo electrónico. Por lo general, será su correo electrónico personal, pero si no tenemos uno registrado, será la dirección de correo electrónico de su empresa.

Paso 4. Escriba su contraseña.

**Paso 5.** Haga clic en INICIAR SESIÓN.

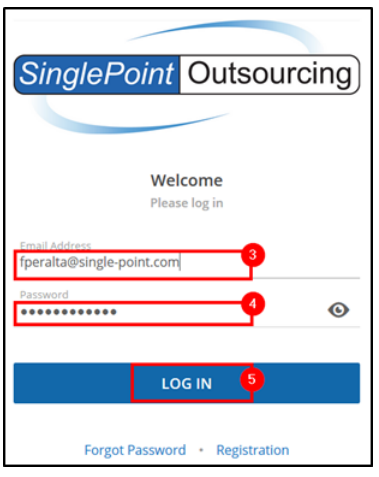

SINGLEPOINT OUTSOURCING GIVING YOU THE FREEDOM TO ACHIEVE

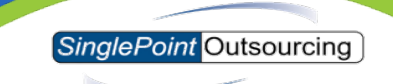

**Your Last Paycheck** Pay Period 6/13/2021 to 6/26/2021 **VIEW PAYSTUB** 

Paso 6. En el recuadro que dice "Su último cheque de pago", haga clic en VER PAGO.

**Paso 7.** En la sección Detalles de la nómina, tendrá la opción de DESCARGAR una copia en PDF de su estado de cuenta.

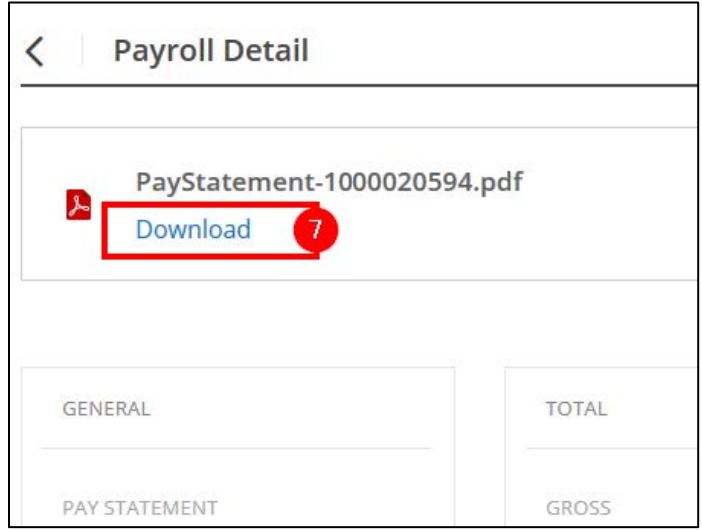